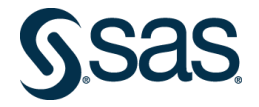

# *SAS Skill Builder for Students*

#### **1) Introduzione**

SAS offre l'accesso gratuito al [Software SAS](https://www.sas.com/en_us/learn/academic-programs/software.html) in Cloud e al portale [SAS Skill Builder for Students,](https://www.sas.com/it_it/learn/academic-programs/students.html) il quale contiene moltissimi corsi SAS in modalità e-learning per tutti gli studenti e studentesse che desiderano imparare o approfondire l'uso del Software SAS per attività di gestione e analisi del dato, creazione di report di Business Itelligence o per analisi avanzate di dData Mining e Machine Learning.

Professori e studenti, a seconda delle specifiche esigenze, avranno a disposizione due diverse opzioni per accedere gratuitamente [al Software SAS](https://www.sas.com/en_us/learn/academic-programs/software.html) dedicato al mondo accademico:

- SAS on Demand for Academic
- SAS Viya for Learners

Inoltre, sarà possibile prepararsi agli esami di Certificazione SAS attraverso il portale [SAS Skill Builder](https://www.sas.com/it_it/learn/academic-programs/students.html)  [for Students,](https://www.sas.com/it_it/learn/academic-programs/students.html) accessibile solamente utilizzando l'indirizzo e-mail accademico.

# **2) SAS Profile**

Il prerequisito per accedere a qualsiasi risorsa SAS per il mondo accademico, compreso il portale [SAS](https://www.sas.com/it_it/learn/academic-programs/students.html)  [Skill Builder for Students](https://www.sas.com/it_it/learn/academic-programs/students.html) e i software [SAS On demand for Academic](https://www.sas.com/en_us/software/on-demand-for-academics.html) e [SAS Viya for Learners,](https://www.sas.com/en_us/software/viya-for-learners.html) è la creazione di un profilo SAS utilizzando obbligatoriamente la propria **email universitaria. Una volta creato il profilo SAS, si utilizzeranno sempre le medesime credenziali per accedere alle diverse risorse.** 

Come creare il tuo profilo SAS:

- 1. Nella pagina [https://www.sas.com/profile/ui/#/create](https://www.sas.com/profile/ui/) compila il form, accetta i termini d'uso e clicca su *create your profile*.
- 2. Riceverai una e-mail, in lingua taliana o inglese, simile a quella riportata di seguito:

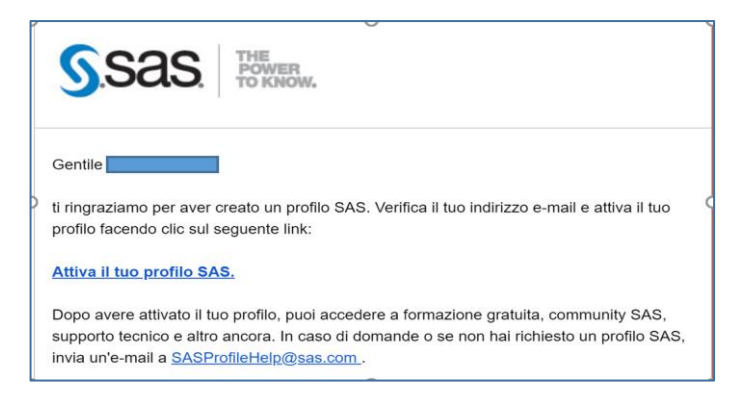

- 3. Clicca su *Attiva il tuo profilo SAS*.
- 4. Crea la tua password

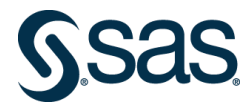

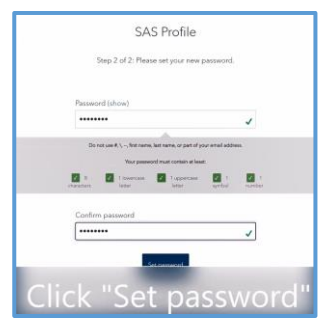

5. In caso di problemi o mancata ricezione dell'e-mail di attivazione del profilo SAS controlla anche nella posta indesiderata. Se i problemi dovessero persistere consulta la pagina di assistenza <http://www.sas.com/profile/user/resources/help.html>

# **3) Software SAS per studenti e professori**

Professori e studenti, a seconda delle specifiche esigenze, avranno a disposizione due diverse opzioni per accedere gratuitamente [al Software SAS](https://www.sas.com/en_us/learn/academic-programs/software.html) dedicato al mondo accademico:

- SAS on demand for Academic
- SAS viya for Learners

**IMPORTANTE**: I corsi SAS in modalità e-learning sono in lingua inglese. Per poter usufruire al meglio dei corsi SAS on Demand for SAS Studio e SAS Viya for Learners **è necessario impostare il browser in ligua inglese.** 

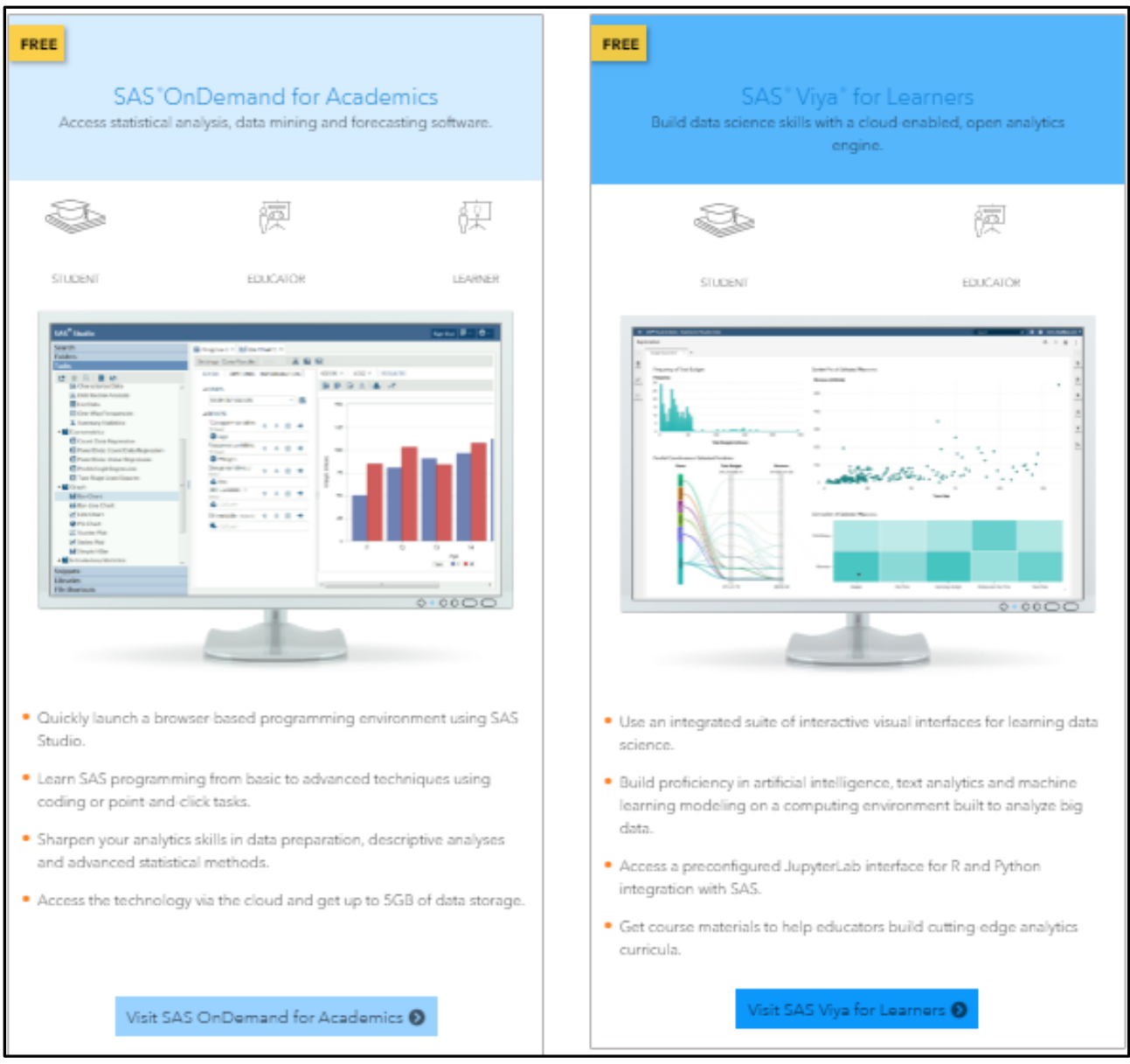

# **I. [SAS On Demand For Academics](http://www.sas.com/it_it/industry/higher-education/on-demand-for-academics.html)**

Studenti e professori possono attivare gratuitamente **SAS Studio e i moduli foudation, quali SAS base, SAS Stat, SAS Ets, ecc** .

Per tutte le informazioni su come accedere gratuitamente al software SAS on Demand for Academic consulta le pagine dedicate:

- [https://www.sas.com/en\\_us/software/on-demand-for-academics.html#](https://www.sas.com/en_us/software/on-demand-for-academics.html)
- <https://support.sas.com/en/software/ondemand-for-academics-support.html>

#### **SAS On Demand for SAS Studio**

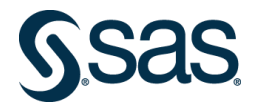

Il software SAS utilizzato per approfondire temi legati alla programmazione o alle procedure statistiche o per la preparazione alla certificazione di programmazione SAS è **SAS On Demand for SAS Studio.** Di seguito si rimanda alla pagine dedicate all'accesso e all'utilizzo del software:

- [Registration and Installation](https://support.sas.com/content/dam/SAS/support/en/products-solutions/ondemand/RegisteringSODA2022.pdf)
- [Uploading and Accessing Local Data](https://support.sas.com/content/dam/SAS/support/en/products-solutions/ondemand/LocalData2022.pdf)

# **II. SAS Viya For Learners**

**[SAS Viya For Learners](https://www.sas.com/en_us/software/viya-for-learners.html)** è una suite completa di software su cloud che supporta l'intero ciclo di vita di analisi dai dati, alla scoperta, alla distribuzione e consente di codificare in SAS, Python o R. Studenti e professori possono iscriversi ed accedere gratuitamente al software per apprendere e consolidare competenze avanzate in ambito data science.

#### **Registrazione a SAS Viya For Learners**

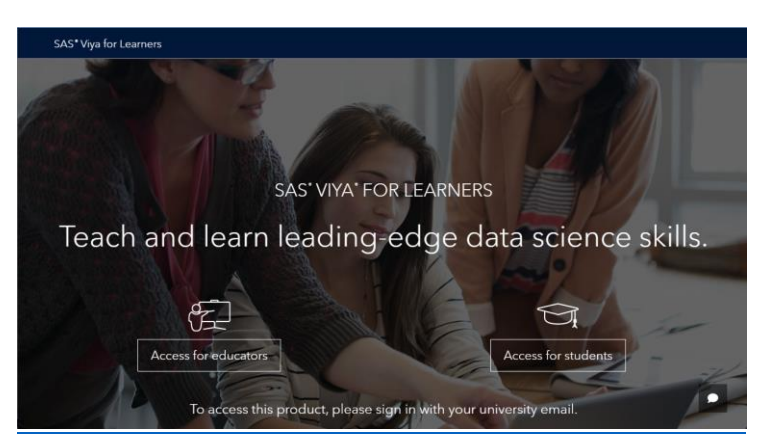

1. Dalla [pagina](https://www.sas.com/en_us/software/viya-for-learners.html) iniziale seleziona *Access for students*

2. Inserisci le credenziali del tuo profilo SAS

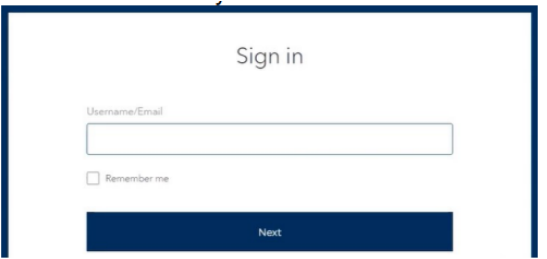

- 3. Ora sei registrato a SAS viya for Learners
- 4. Seleziona Launch

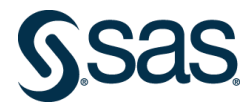

Launch SAS Viya for Learners using the button below. Bookmark this page and return here each time you launch SAS Viya for Learners.

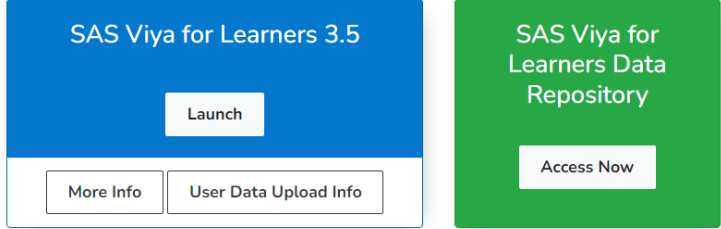

5. Accetta le condizioni di utilizzo

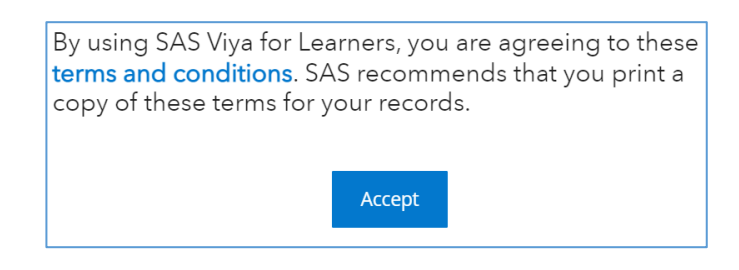

- 6. Assicurati di essere nella pagina SAS Drive
- 7. Salva nei preferiti il link per un accesso veloce a SAS Viya for Learners

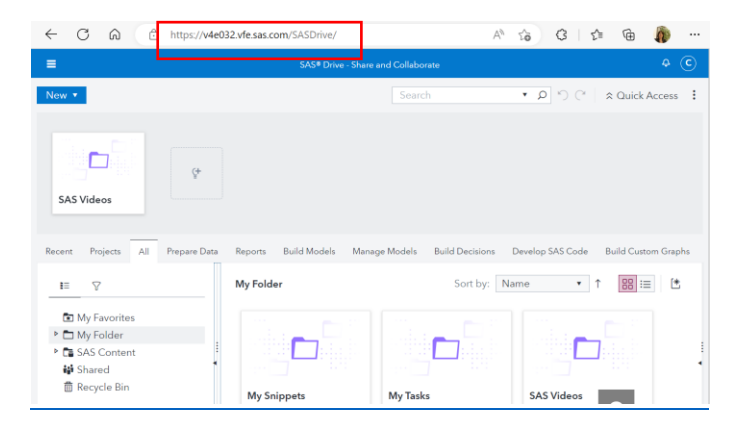

# **4) Registrazione a [SAS Skill Builder for Students](https://www.sas.com/it_it/learn/academic-programs/students.html)**

1. Dalla [pagina iniziale](file:///C:/Users/itarav/AppData/Local/Microsoft/Windows/INetCache/Content.Outlook/N4P6EX9H/sas.com/skillbuilder) seleziona *Log in Now to get free resource* in fondo alla pagina

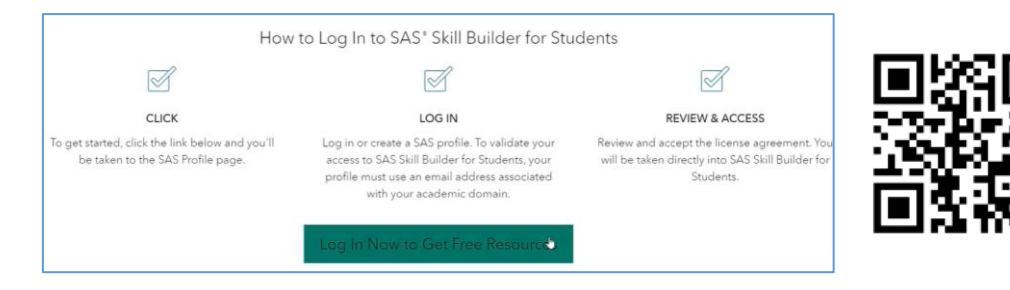

2. Inserisci le credenziali del tuo SAS Profile

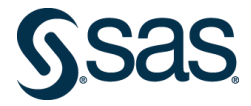

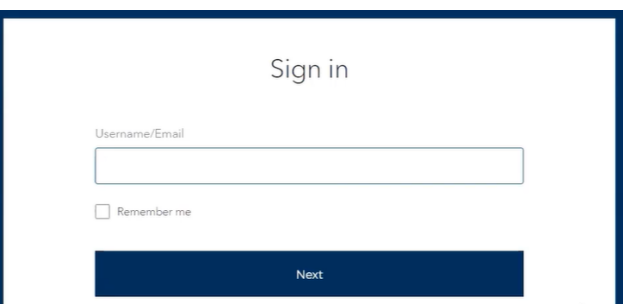

- 3. Accetta le condizioni di utilizzo
- 4. Invia la tua registrazione cliccando sul tasto *submit*

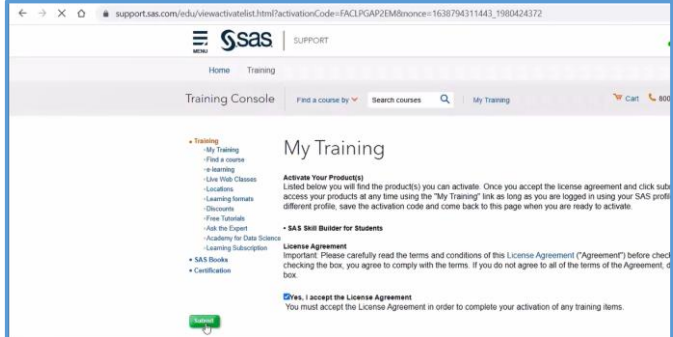

Ora sei registrato a SAS Skill builder!

#### **5) Come accedere a [SAS Skill Builder for Students](https://www.sas.com/it_it/learn/academic-programs/students.html)**

Una volta registrati a SAS Skill Builder for Students, sarà possibile accedere al Portale tramite il seguente link: [https://support.sas.com/myelearn.](https://support.sas.com/myelearn) Di seguito, i passi successivi per accedere alle risorse SAS:

1) Seleziona *SAS Skill Builder for Students*

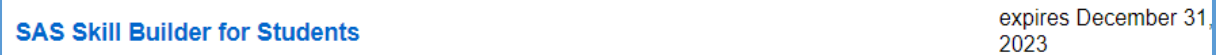

2) Seleziona *Learn SAS*

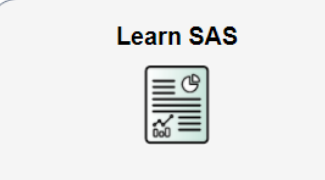

**N.B:** In questa sezione, è disponibile tutto il materiale per imparare ad utilizzare SAS, completare i corsi in modalità e-learning, effettuare le simulazioni degli esami di certificazione e ottenere i SAS Digital Badge.

#### **IMPORTANTE** salvare il link:

1) [https://support.sas.com/myelearn,](https://support.sas.com/myelearn)<https://welcome.oda.sas.com/login>

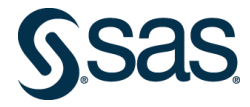

- 2) <https://welcome.oda.sas.com/login>
- 3) v4e0xx.vfe.sas.com/SASDrive/ (ciascuno studente al posto di xx avrà il numero del suo tenant- vedi 8) a pagina 4)

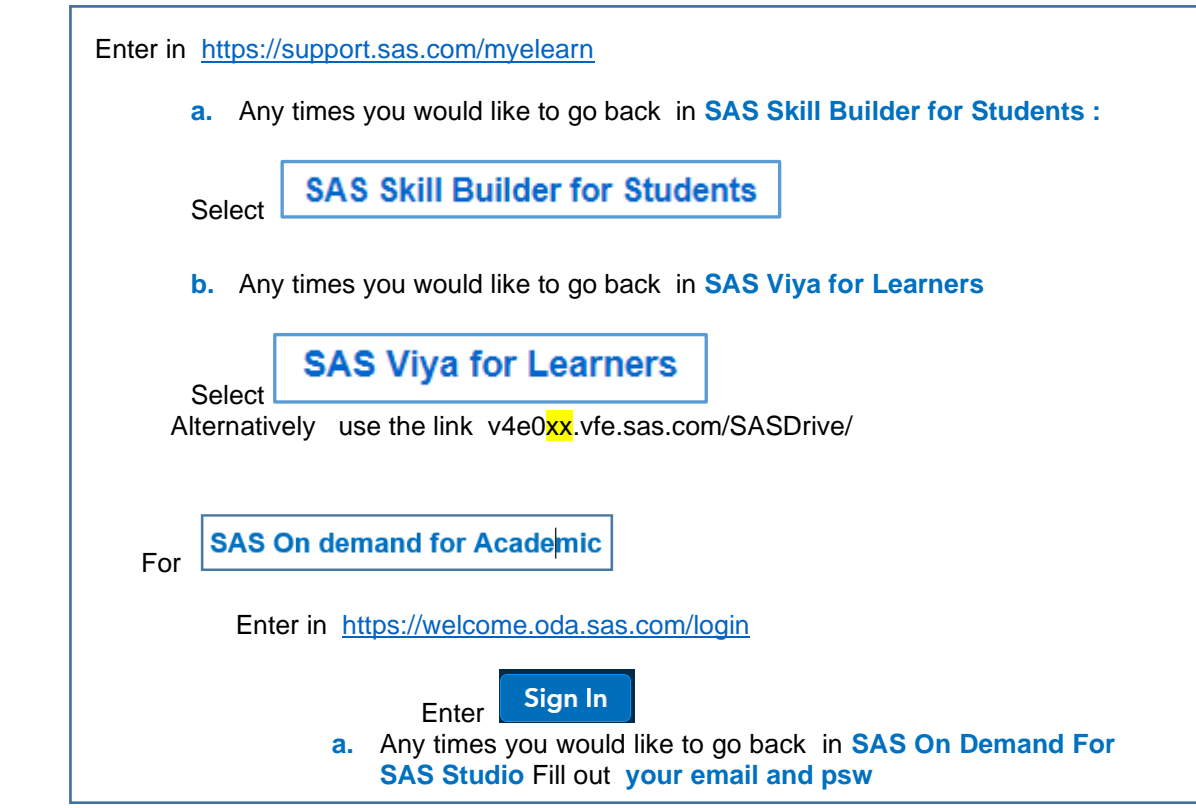

#### **I. SAS Skill Builder: esempio di percorso di Visual Analytics**

Riportiamo di seguito il percorso di Visual Analytics\Visual Statics e i rispettivi corsi in modalità elearning che attestano le competenze SAS acquisite, come esempio di navigazione nella piattaforma SAS Skill builder for Students.

**N.B:** Prima di accedere a SAS Skill builder for Students e utilizzare tutto il materiale disponibile è necessario effettuare l'accesso a **SAS Viya for Learners. SAS Viya for Learners**, sarà il software SAS utilizzato per completare i corsi di Visual Analytics, apprendere come creare reports di Business intelligence ed effettuare analisi esplorative visuali.

Per entrare nel percorso di apprendimento di SAS, procedi come riportato di seguito:

1) Dalla [pagina](https://support.sas.com/myelearn.) iniziale seleziona *SAS Skill Builder for Students*

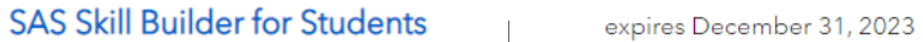

2) Seleziona *learn SAS*

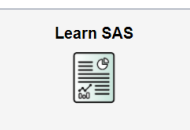

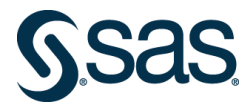

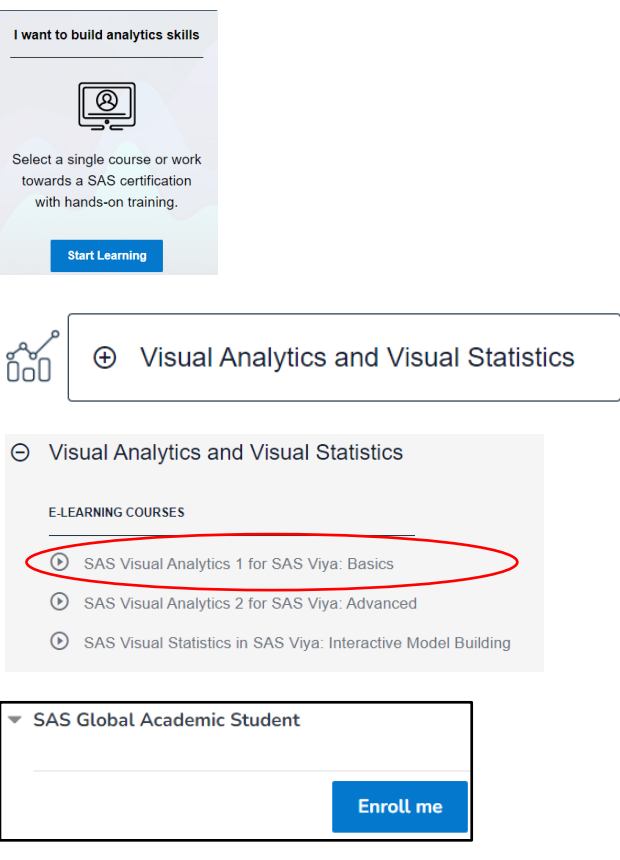

3) Completa il corso **SAS Visual Analytics 1**, acquisendo il corrispondente SAS Digital Badge. Successivamente, nel caso in cui volessi approfondire ulteriormente l'utilizzo di SAS per analisi visuali, consulta il corso SAS Visual Analytics 2. Inoltre, il corso **Visual Statistics** è disponibile per approfondire la conoscenza di **analisi statistiche effettuate in modo visuale.**

#### **II. SAS Skill Builder: esempio di percorso di Machine Learning**

Riportiamo di seguito il percorso di Machine Learning using SAS Viya e i rispettivi corsi in modalità e-learning che attestano le competenze SAS acquisite, come esempio di navigazione nella piattaforma SAS Skill builder for Students.

**N.B**: Prima di accedere a SAS Skill Builder for Students e utilizzare tutto il materiale disponibile, è necessario effettuare l'accesso a **SAS Viya for Learners. SAS Viya for Learners**, sarà il software SAS utilizzato per completare i corsi di Visual Analytics,apprendere come creare reports di Business intelligence ed effettuare analisi esplorative visuali.

Per entrare nel percorso di apprendimento di SAS, procedi come riportato di seguito:

1) Dalla [pagina](https://support.sas.com/myelearn.) iniziale seleziona *SAS Skill Builder for Students*

**SAS Skill Builder for Students** expires December 31, 2023

2) Seleziona *learn SAS*

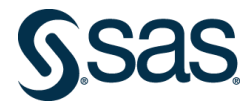

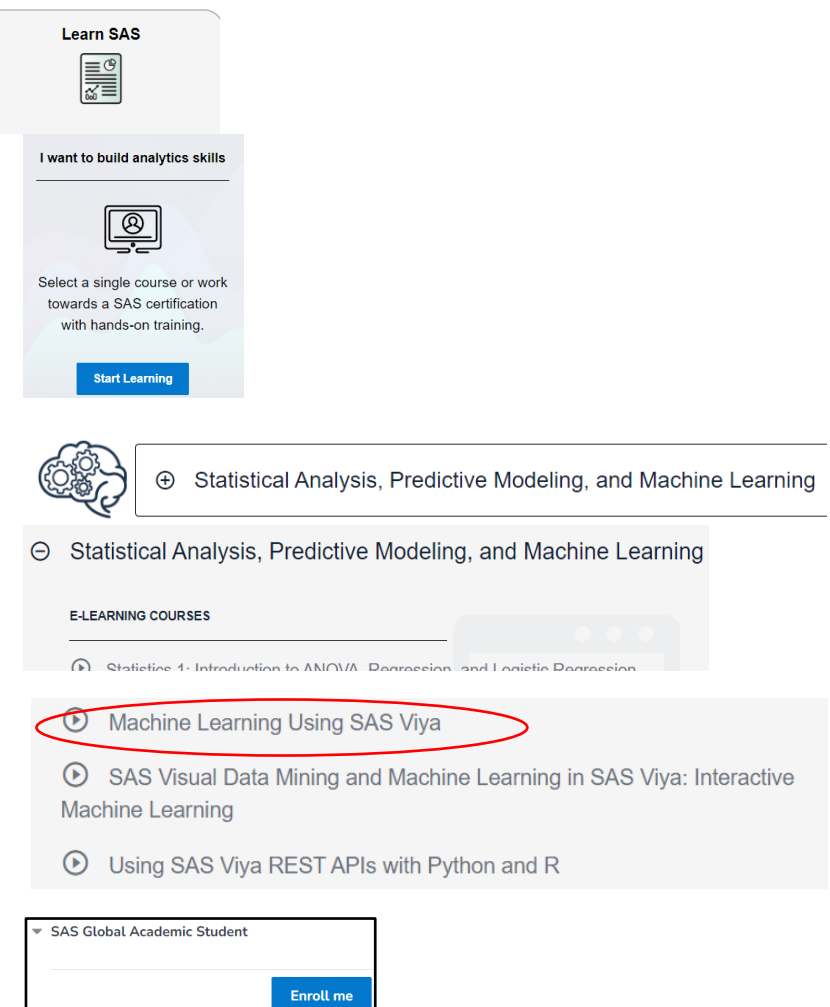

3) Completa il corso **Machine learning using SAS Viya**, acquisendo il corrispondente SAS digital badge. Attraverso questo corso e-learning, sarà possibile imparare a costruire complessi progetti di Machine learning attraverso SAS Model Studio. Successivamente, nel caso in cui volessi effettuare analisi di Machine learning attraverso l'interfaccia interattiva o attraverso l'integrazione con Python e R, sarà possibile consultare due corsi e-learning dedicati.

#### **Tips per Scoring per analisi dati predittive con SAS Viya for Learners**

Nel caso in cui si volesse usare SAS Viya for learners per svolgere analisi di dati all'interno di project work o competizioni, possono essere molto utili i corsi **Machine Learning using SAS Viya** per il processo di Machine learning, e i corsi **Visual Analitycs** e **Visual Statistics** per il reporting e la analisi statische esplorative.

Oltre ai corsi in modalità e-larning e alla documentazione presente in SAS Skill Builder for Students, riportiamo di seguito altri tips utili per effettuare la stima della variabile target su nuovi dati ed esportare i valori trovati come scoring parziali o finali.

#### **Tips nodo di Scoring all'interno di model studio**.

Il Dataset per creare il modello dell'esempio è: SVSO35.PVA

Il Dataset su cui eseguire lo score è SVSO35.PVA\_TOSCORE

- 1. Collega il nodo "Score Data" dopo il modello selezionato e imposta le opzioni del nodo come di seguito:
	- Score Data  $\rightarrow$  Tabella su cui applicare il modello( PVA\_TOSCORE)

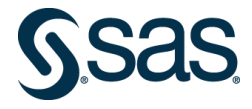

#### • Output Data → Output library: CASUSER o Table name: "nome della tabella creata" ( ScoreData)

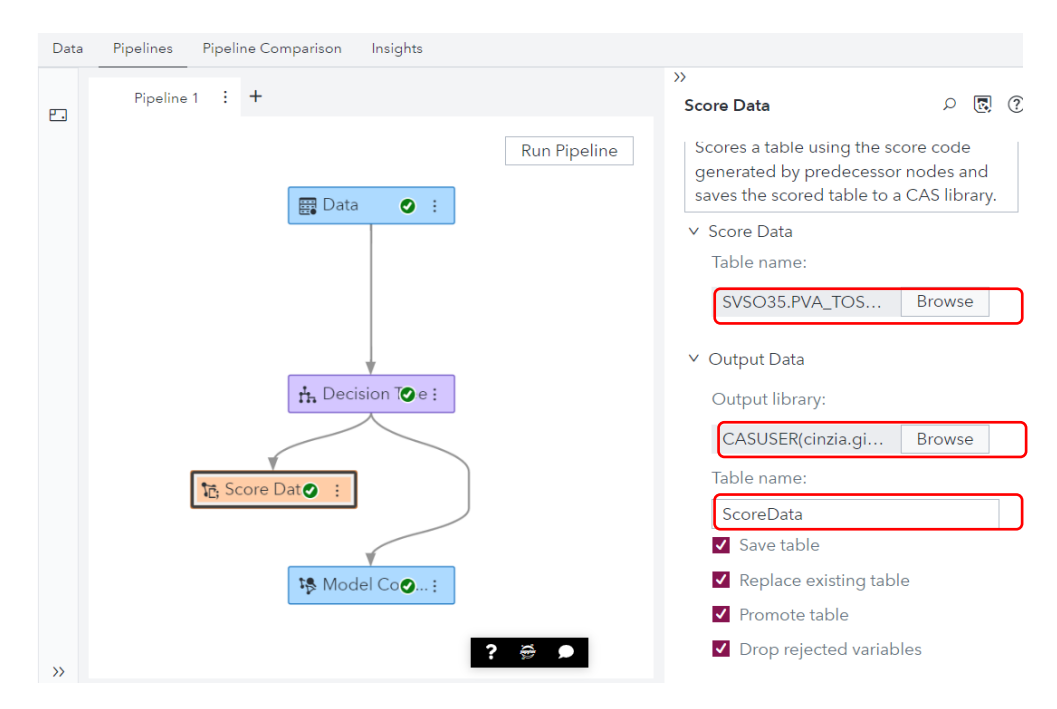

- 2. Esegui la Pipeline
- 3. Apri SAS Studio, selezionando *Develop SAS Code*

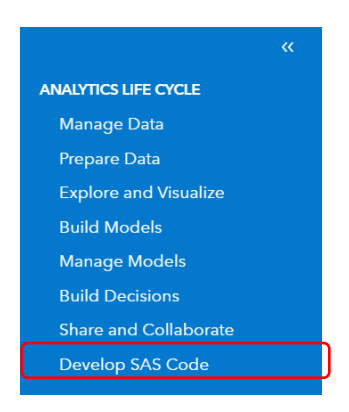

4. Seleziona *new SAS program*

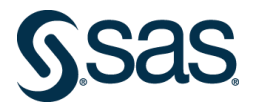

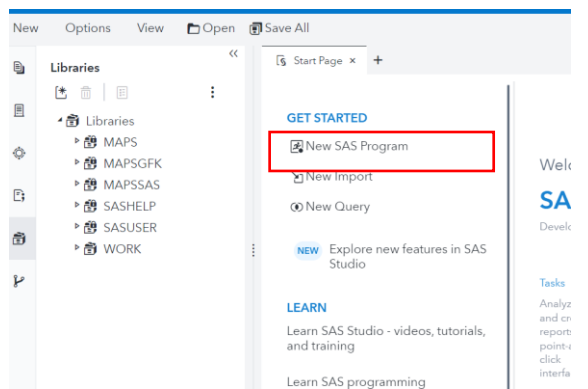

5. Copia il codice sotto nella nuova scheda Programma ed eseguilo con Run.

#### *CAS; caslib \_all\_ assign;*

6. Per individuare il nome del datasets su cui è stato effettuato lo score, seleziona la libreria casuser. Nell'esempio il dataset è:scoredata.

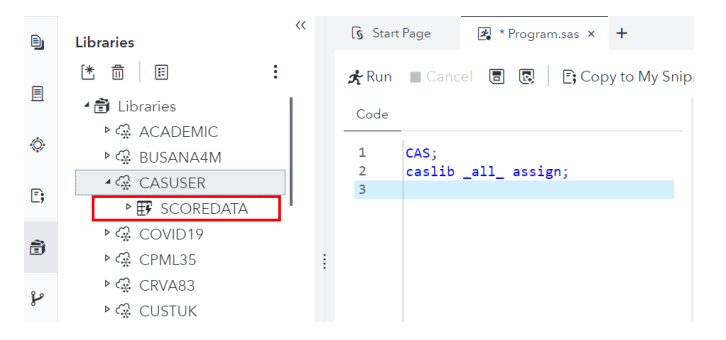

7. Copia il codice sottostante nella scheda Programma ed eseguilo con run:

*%Let data=scoredata; /\* al posto di SCOREDATA , inserisci il nome del proprio dataset\*/ %Let file=file\_con\_score; /\* al posto di file\_score , inserisci il nome del proprio file csv\*/ PROC EXPORT DATA=casuser.&Data dbms=csv outfile="&\_USERHOME/casuser/&file..csv" replace;*

*run;*

**N.B.** ScoreData è il nome della tabella che nell'esempio è stata creata dal nodo Score Code in SAS Model Studio, che contiene le previsioni del modello. *file\_con\_score* è il nome del file csv che si vuole creare, che conterrà la variabile prevista, oltre alle variabile del dataset su cui si è eseguito lo score.

8. In SAS Studio, apri sulla sinistra la scheda Explorer: Home>casuser seleziona il file .csv, creato dopo l'esecuzione del programma. Clicca con il tasto destro del mouse e scegli "Download".

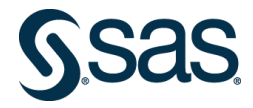

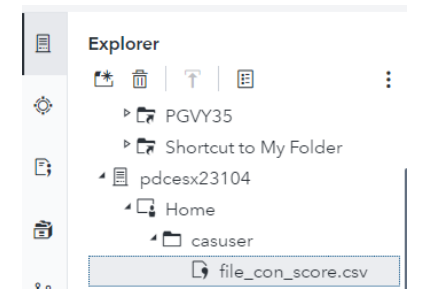

#### **III. SAS Skill Builder: esempio di percorso di Programmazione SAS e di introduzione alla statistica**

Riportiamo di seguito il percorso di programmazione con i rispettivi due corsi e-learning che attestano le competenze SAS acquisite e il completamento del percorso. Inoltre, riportiamo anche il percorso di introduzione alla statistica, Anova e regressione logistica, come esempio di navigazione nella piattaforma SAS Skill Builder for Students.

**N.B:** Prima di accedere a SAS Skill Builder for Students e utilizzare tutto il materiale disponibile, è necessario effettuare l'accesso a **SAS on Demand for SAS studio. SAS On demand for SAS Studio** sarà il software SAS utilizzato per completare i corsi e apprendere la Programmazione SAS, l'introduzione alla statistica, i modelli Anova e di regressione logistica.

Per entrare nel percorso di apprendimento di SAS, procedi come riportato di seguito:

#### 1. Dalla [pagina](https://support.sas.com/myelearn.) iniziale seleziona *SAS Skill Builder for Students*

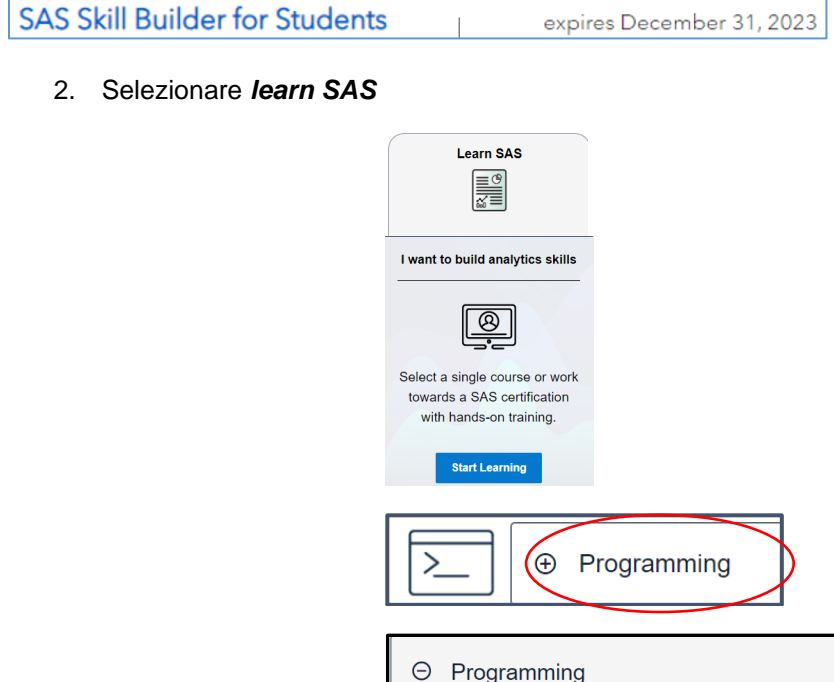

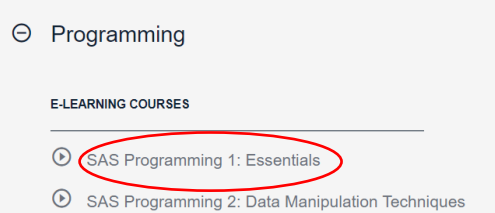

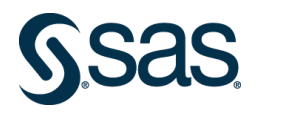

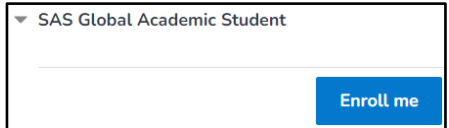

3. Completa il corso SAS Programming 1, acquisendo il corrispondente SAS Digital Badge. Successivamente, potrai completare anche il corso SAS Programming 2.

Per entrare nel percorso di introduzione alla statistica, ai modelli di analisi della varianza e di regressione logistica seleziona:

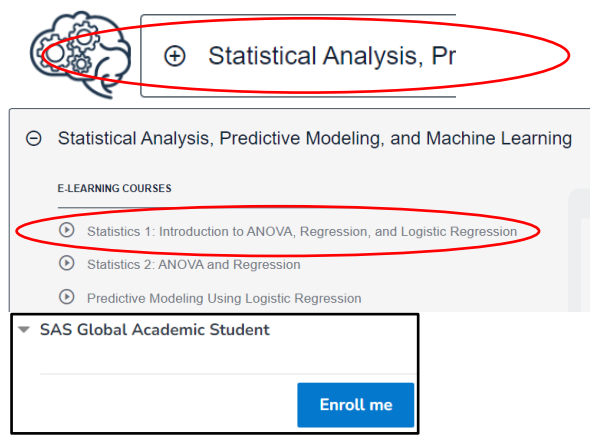

Completa il corso SAS Statistics 1, acquisendo il corrispondente SAS Digital Badge. Successivamente, potrai completare anche il il corso SAS Statistics 2 e il corso di Predictive modeling.

**N.B.:** In questo portale, oltre ai corsi in modalità e-learning, è disponibile anche la documentazione in formato pdf dei rispettivi corsi. Basterà andare al punto extended learning. Ad esempio, per il corso Statistics 1 si procederà come segue:

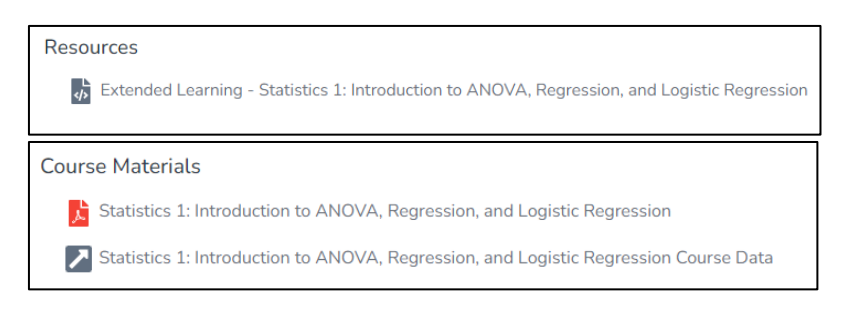

# **6. SAS Digital Badge- SAS Elearning and SAS Certification**

Ogni volta che completi un corso SAS, raggiungi un nuovo livello di conoscenza che viene certificato con l'acquisizione di un SAS Digital badge. Condividere i SAS Digital badge verdi, per esempio su Linkedin, ti darà la possibilità di dare maggiore visibilità alle tue competenze nel mondo del lavoro.

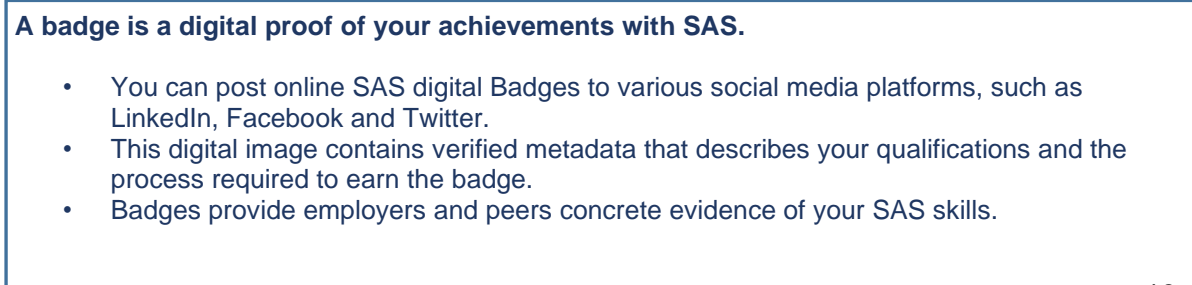

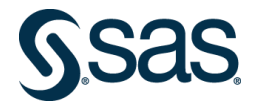

When you complete SAS Elearning courses you earn green SAS digital badges

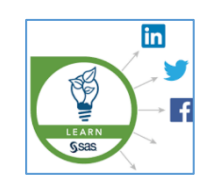

When you **earn an internationally recognized credential from SAS**, you also earn a blue SAS Digital Badge

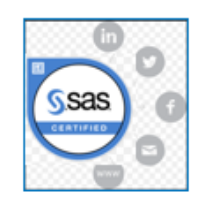

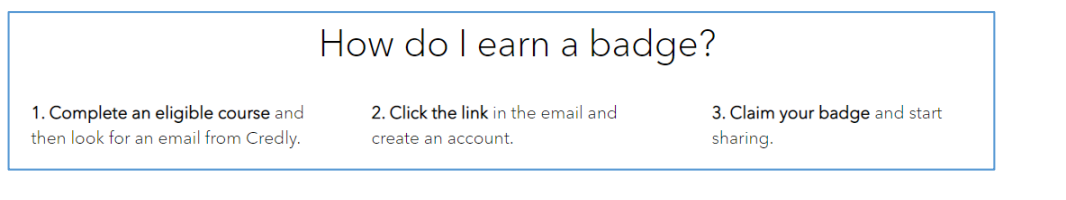

# **Pubblicare i propri Digital Badge SAS**

Al completamento del primo corso SAS in modalità e-learning, puoi richiedere il tuo primo SAS Digital Badge, creando un account Credly [https://www.credly.com/.](https://www.credly.com/) Per dare maggiore visibilità alle tue competenze SAS, puoi pubblicare il tuo Digital Badge SAS in modo automatico su Linkedin, oppure puoi salvare il link al Digital Badge e condividerlo in un post personalizzato.